# ThinkQuest TRIO Internet Challenge

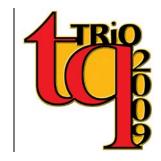

### **Coach Enrollment Instructions 2009**

Oracle Education Foundation (OEF) now hosts the ThinkQuest TRIO (TQT) competition on OEF servers and TQT is using OEF's registration system. You may notice the name change. Previously, the website competition was TRIO ThinkQuest (TTQ) but it is now called ThinkQuest TRIO (TQT). ThinkQuest TRIO is an educational website competition for Secondary TRIO programs.

NOTE: Due to this change, you **need to re-register** your program for this year's competition even if you have registered with us in the past or this year for PhotoEssay or MediaQuest.

### To Begin:

To begin the enrollment process, your program must enlist a Coach. The Coach acts like the Program Contact in the past; the Coach enrolls the program first and then registers teams. The registration instructions are different this year; there are significant changes (but not difficult) in the registration process. We have provided detailed instruction/steps below to help new and old coaches move through the process easily.

### The Basics to Know:

- 1. Go to http://trio.thinkquest.org/ to enroll as a coach.
- Your \*Director (also called person of legal authority) must APPROVE you as the coach and SIGN an online agreement. Note: the coach and person of legal authority/Director can be the same person. (Signing is simple entering in a name on an online form – see Director Instructions)
- 3. You and your Director wait for an approval email (it goes to your \*\*Director's email). NOTE: This can take up to seven days after signing the agreement online.
- 4. You will personally receive a Coach confirmation email with a link that takes you to a login page.
- 5. Login using your coach username and password. NOTE: You may be asked to change your password.
- 6. You, as the Coach, Review and ACCEPT the Terms of Use.
- 7. You as the Coach must **REGISTER** each team. (see Team Registration)

### Other things to know:

- 1. Coaches have their own log-in information in order to manage each team.
- 2. Each team receives their own log-in so they can upload and manage their project.

NOTE: Visuals for all steps to enroll are below.

**FREE Support:** Although the process is managed by OEF, we at UW TRIO Training are committed to supporting TRIO staff and students throughout the process. If at any time you need support, **please call 206-543-9288 or email tquest@u.washington.edu**.

<sup>\*</sup>You can be the Coach and the Director at the same time

<sup>\*\*</sup>If you are the Coach and the Director, you can use the same email account.

Best to you and your students! We are confident you will find ThinkQuest TRIO (TQT) an amazing and rewarding activity for your students, your program, and yourself.

## **Coach & Director Enrollment Instructions 2009**

## Steps 1 – 6 are for the Coach.

1. Go to <a href="http://trio.thinkquest.org/">http://trio.thinkquest.org/</a> to enroll as a coach. You must go through the enrollment process before your register your teams.

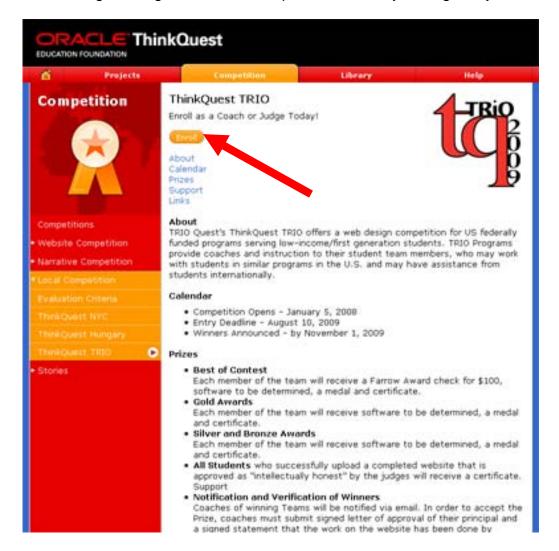

Fill out the application (screen shots to follow).

This process asks for information about you, your school and your Director. Please note the embedded instructions on each print screen below.

2. As the Coach, enter a real email address and select "Coach" then "Next".

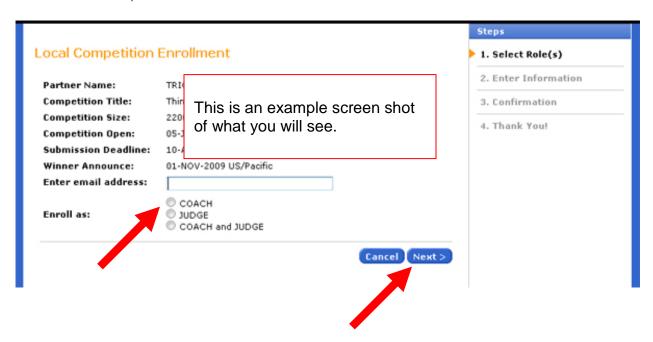

3. Since this is a new registration process, you need to "Add a School". (Selecting Search will not find your school)

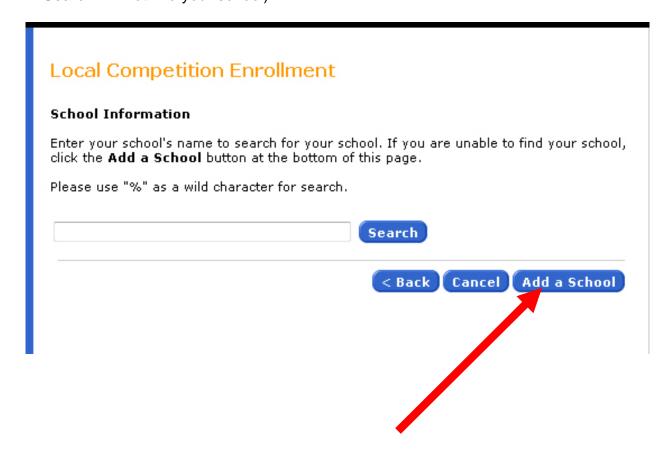

4. Coach Enrollment - THIS IS IMPORTANT. Please follow the instructions on how to list your institution, program, and address.

Note: the following is the questionnaire for Coaches only; if you previously chose "Coach and Judge" you will have additional questions.

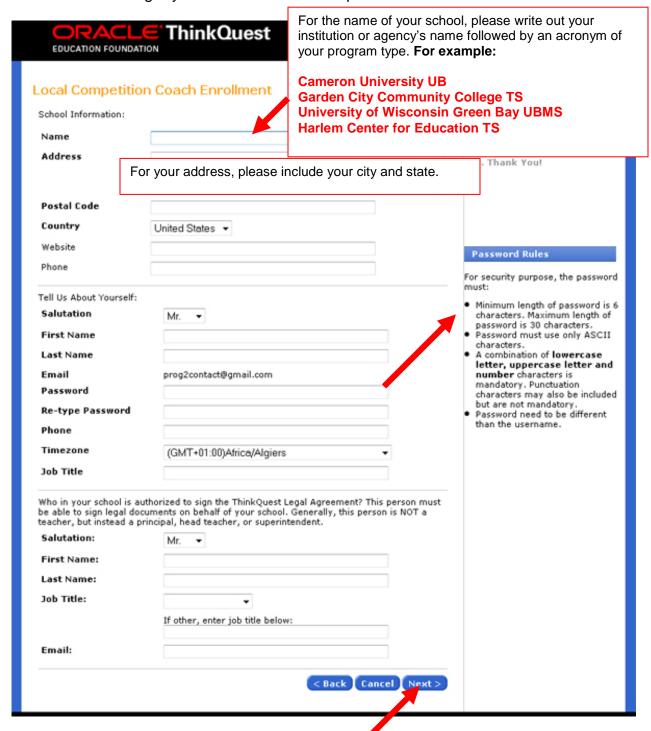

5. Edit any changes needed and select "Submit".

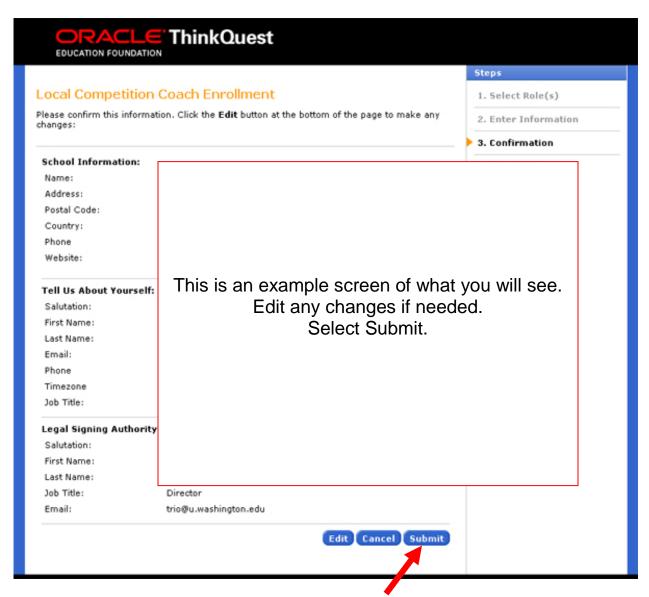

6. A window appears noting that your application is complete and states that an email has been sent to the Director. **NOTE: the Director must open this email and sign (fill in) his or her name.** 

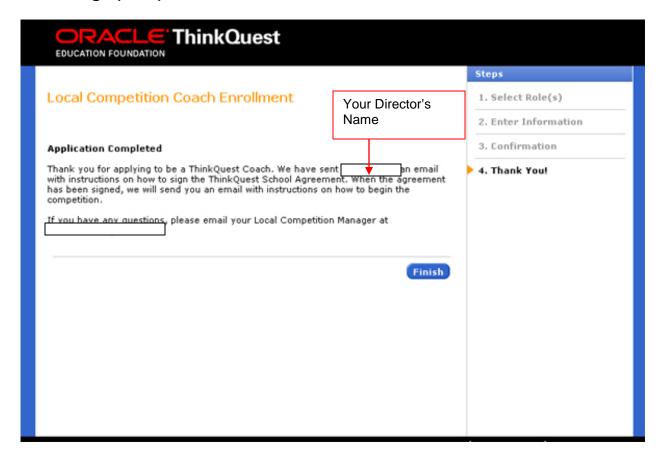

Steps 7 – 10 are for the Director.

# Below is an example email to the Director. The Director must: 1. Copy the Passcode listed in the email. 2. Select the link in the email. 3. Paste the Passcode into the text box (see screen below).

7. The Director must copy the Passcode, open the link, and paste the Passcode in a textbox.

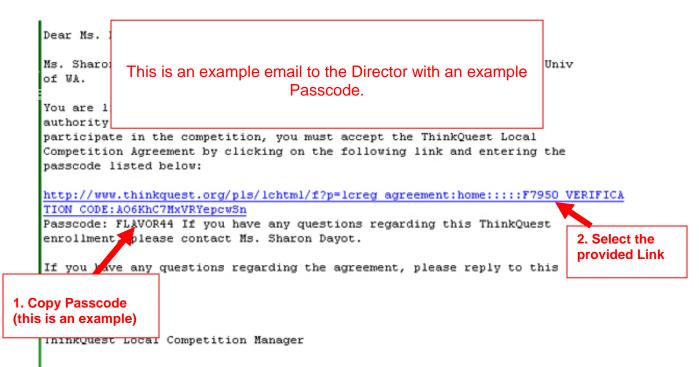

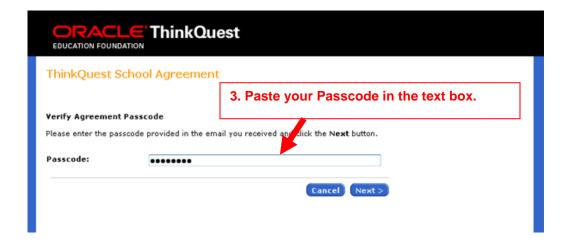

8. Next the Director must accept the TRIO Quest Agreement (essentially agreeing to follow the rules) and provide a signature.

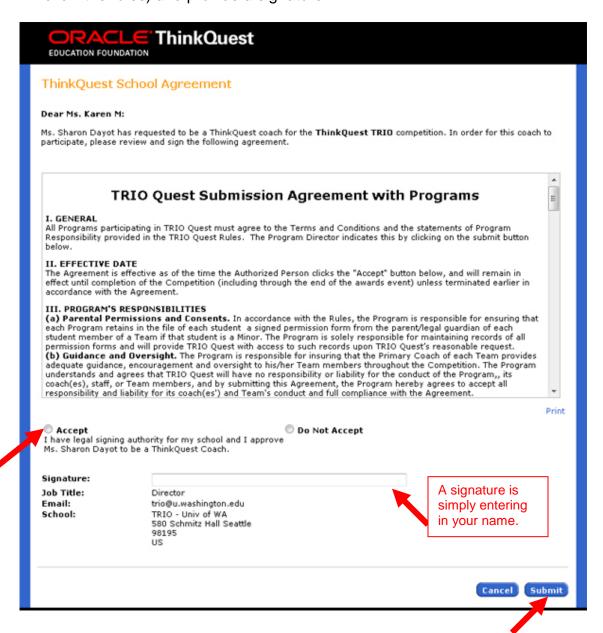

9. The Director will see a summary of information from the agreement. This should be printed for files. Select "Finish".

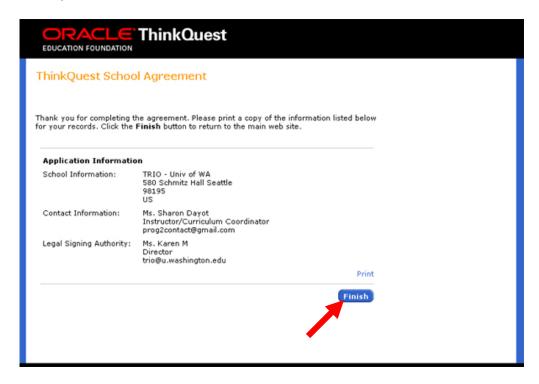

Finally, the Director will receive a confirmation that s/he has reviewed and accepted the TQT agreement.

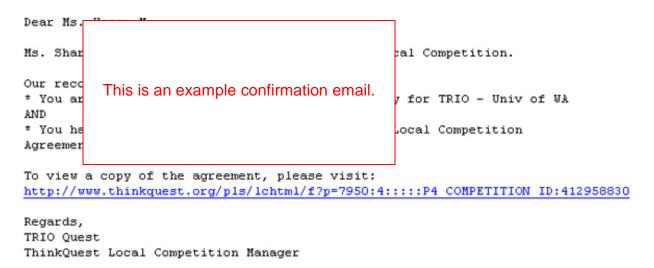

### Steps 11 – 14 are for the Coach

11. The Coach will receive an email and will be required to login and complete the enrollment.

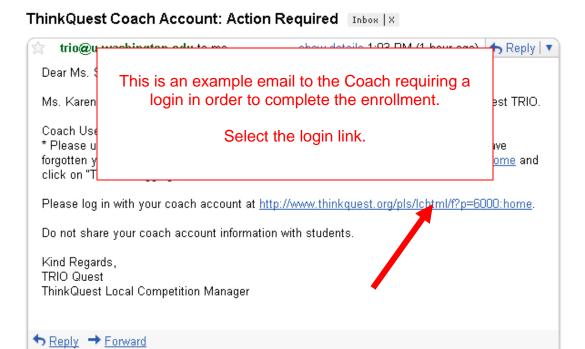

12. The Coach reviews the "Terms of Use" and "Accepts".

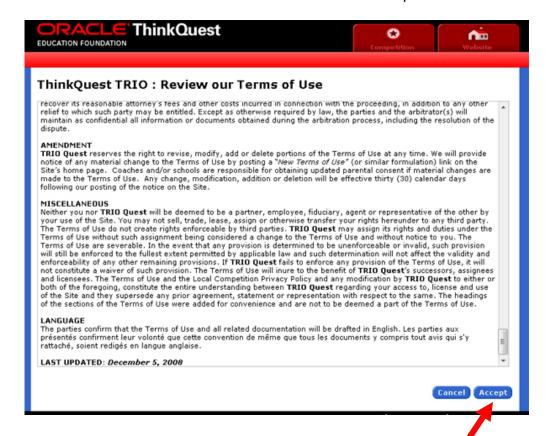

13. Now, the Coach can create teams. (A Team Registration tutorial is available at <a href="http://uwtrio.org">http://uwtrio.org</a>.

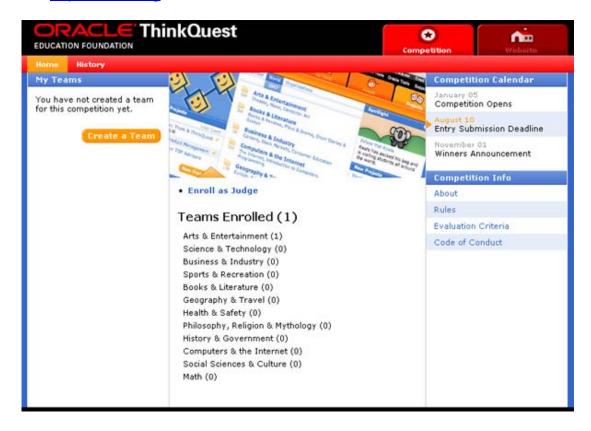